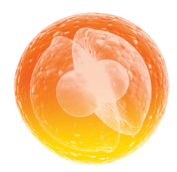

A

B

C

# **1 À QUOI**<br>ClinicalKey<sup>®</sup> Student  **DONNE-T-IL ACCÈS ?**

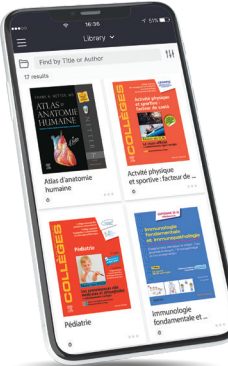

- Découvrez plus de **120 ebooks**, dont tous les **Référentiels des Collèges**, l'**Atlas Gray's** et le **Netter**, **42 traités EMC**, plus de **3 000 vidéos** et **100 000 images.**
- Parcourez et partagez des contenus **on/off line** via l'application **Bookshelf ClinicalKey Student**.
- **Marquez, annotez et surlignez** votre contenu.
- **Optimisez vos révisions** en créant vos **propres fiches de révisions**.

## **2 3 ÉTAPES SIMPLES POUR CRÉER VOTRE COMPTE**

Recherchez ClinicalKey Student sur **bit.ly/CkNantes** ou flashez ce QR code.

Connectez-vous avec vos identifiants ENT.

Cliquez sur **«Créer un compte maintenant»** en utilisant votre adresse mail universitaire pour avoir accès à ClinicalKey Student.

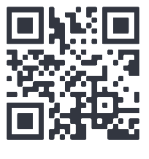

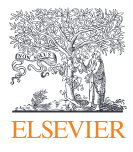

### **ClinicalKey**<sup>®</sup> Student

bu.univ-nantes.fr

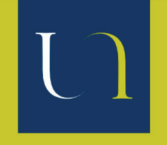

UNIVERSITÉ DE NANTES **BIBLIOTHÈOUE UNIVERSITAIRE** 

### **3 1 RE CONNEXION À L'APPLICATION BOOKSHELF CLINICALKEY STUDEN**

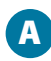

B

Téléchargez l'application **Bookshelf ClinicalKey Student** sur l'App store ou le Google Play.

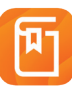

Connectez-vous à votre ENT depuis ce lien **bit.ly/CkNantes**  ou flashez ce QR code depuis votre mobile ou votre tablette.

- Connectez-vous ensuite à la plateforme **ClinicalKey Student**. C
- **Lancez Bookshelf** depuis la plateforme en ligne. L'application va s'ouvrir automatiquement. Vous avez désormais accès à l'application off-line. D

#### *Pensez à ajouter tous vos livres depuis la plateforme en ligne pour pouvoir les retrouver dans l'application.*

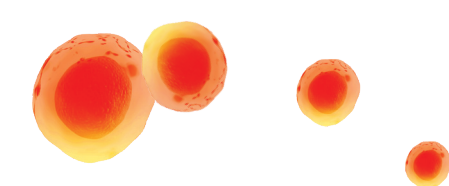

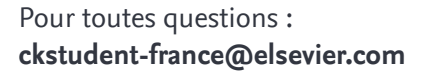

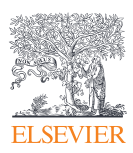

#### **ClinicalKey**<sup>®</sup> Student

bu.univ-nantes.fr

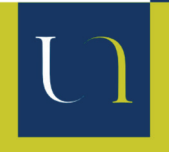

UNIVERSITÉ DE NANTES **BIBLIOTHÈQUE UNIVERSITAIRE** 

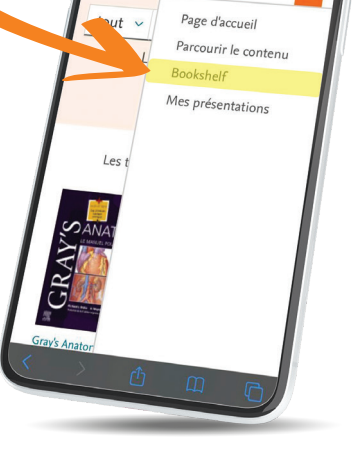